## **ATTIVAZIONE SPENDING CONTROL**

1) Vai su[: https://www.nexi.it/](https://www.nexi.it/) e clicca su "Accedi" in alto a destra.

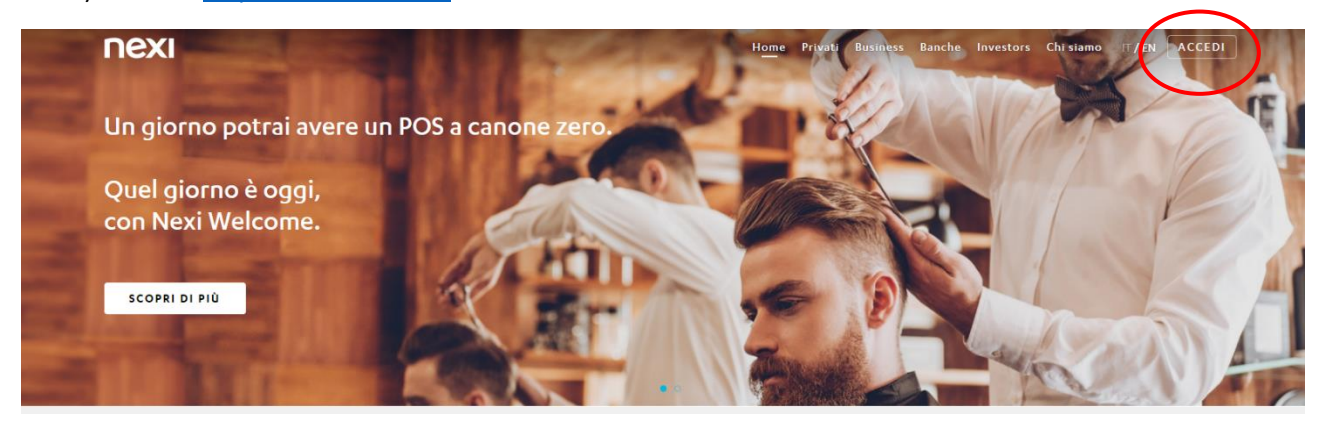

2) Vai nella schermata inizale di NEXI per accedere all'Area Personale. Inserisci email e password, quindi "Accedi".

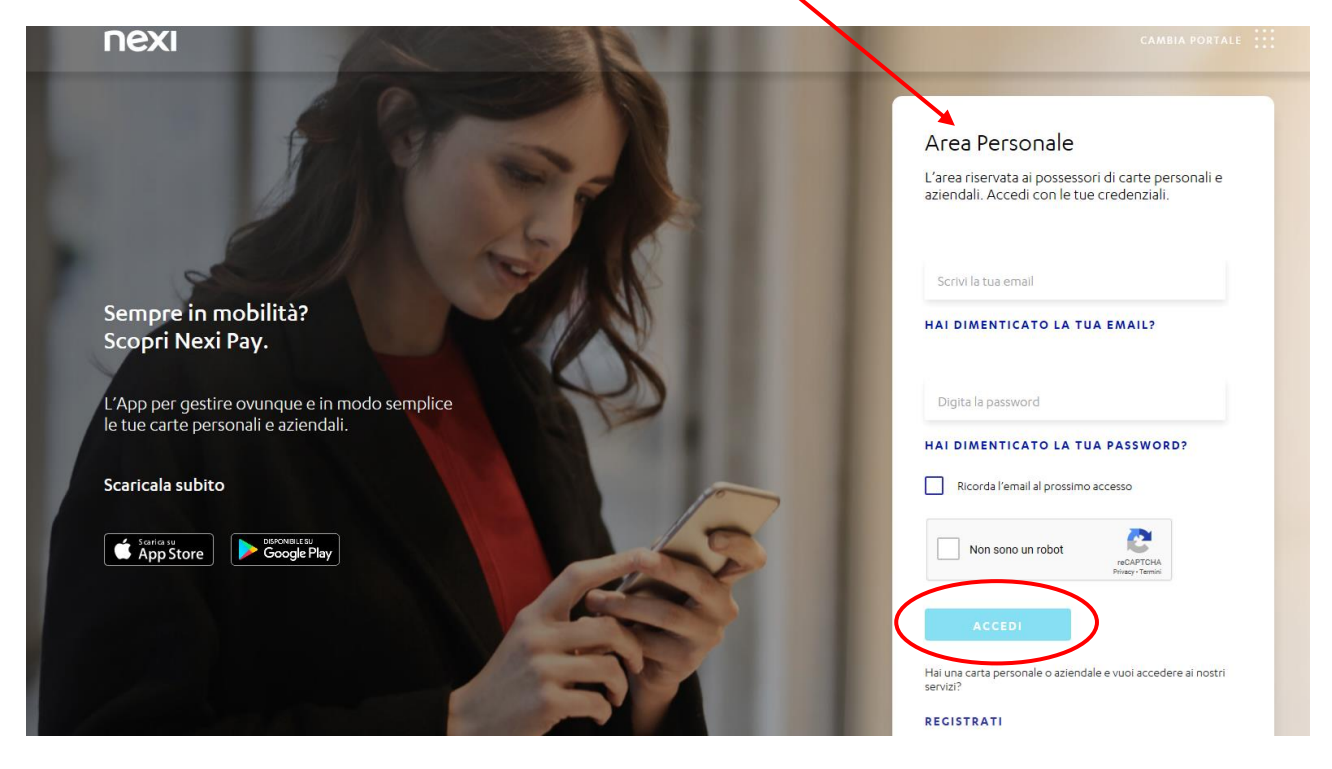

3) Clicca su "vai" nella sezione "Gestisci carta".

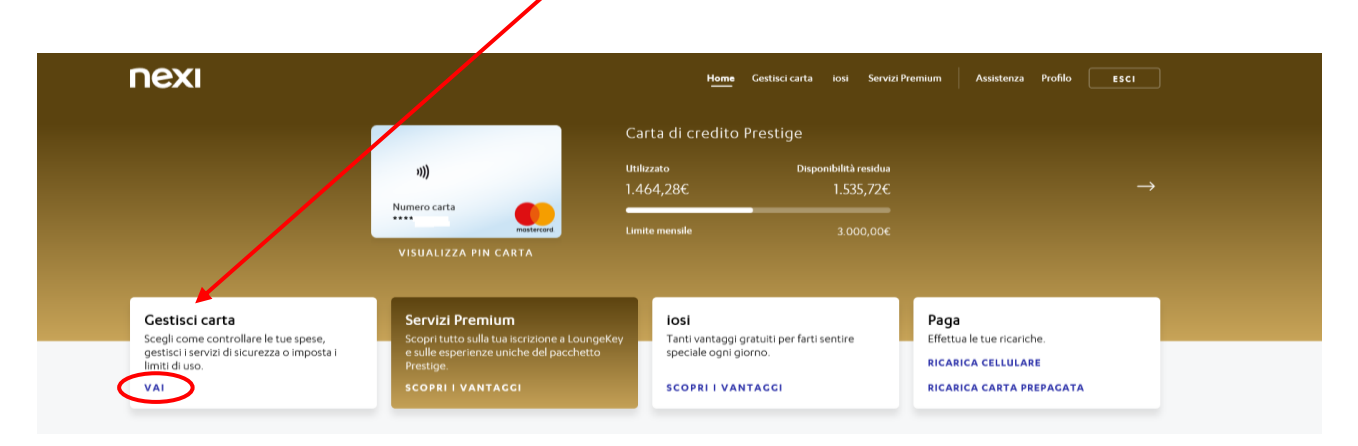

4) Nella sezione "Imposta l'utilizzo della carta con Spending Control" seleziona la voce di tuo interesse cliccando su "imposta".

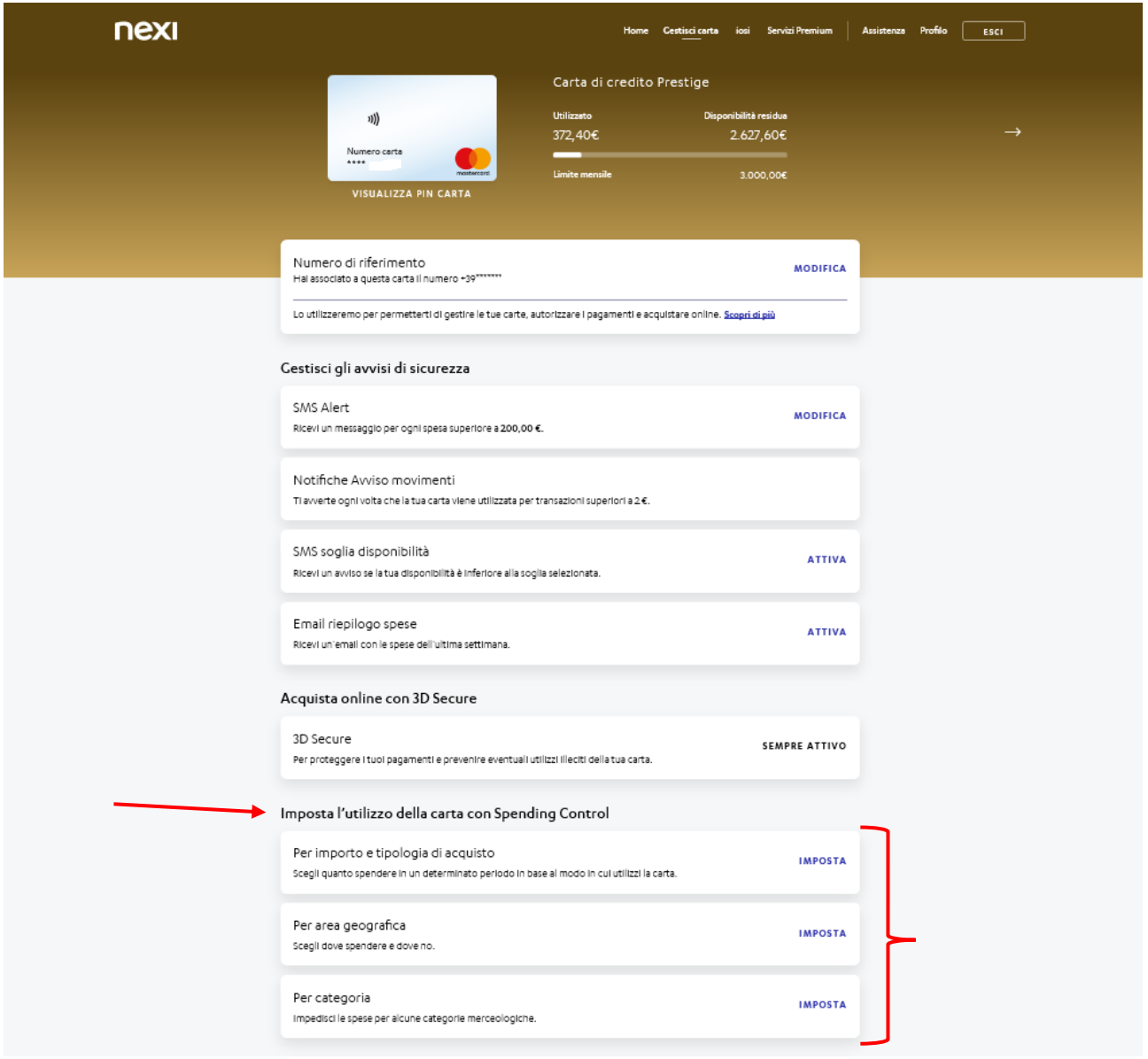

5) Esempio n° 1 "per importo e tipologia di acquisto". Clicca su "ok, ho capito".

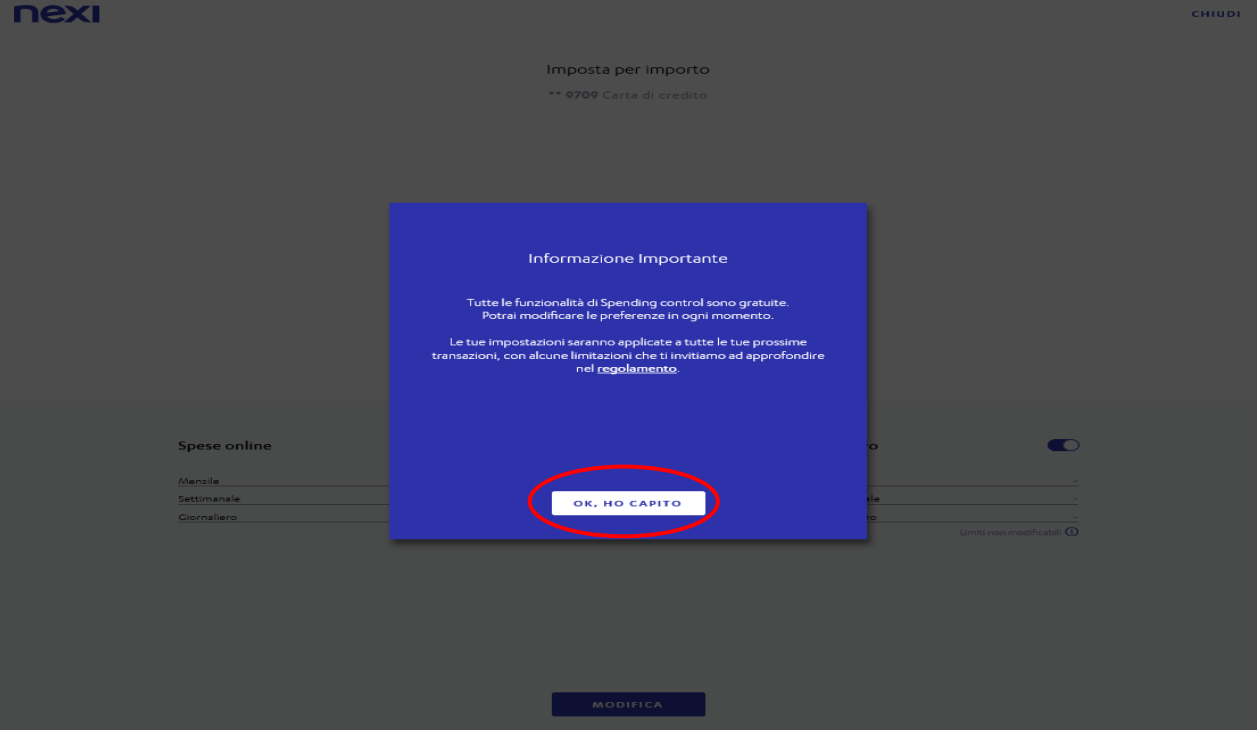

6) Per apportare modifiche sul tuo piano corrente clicca su "modifica".

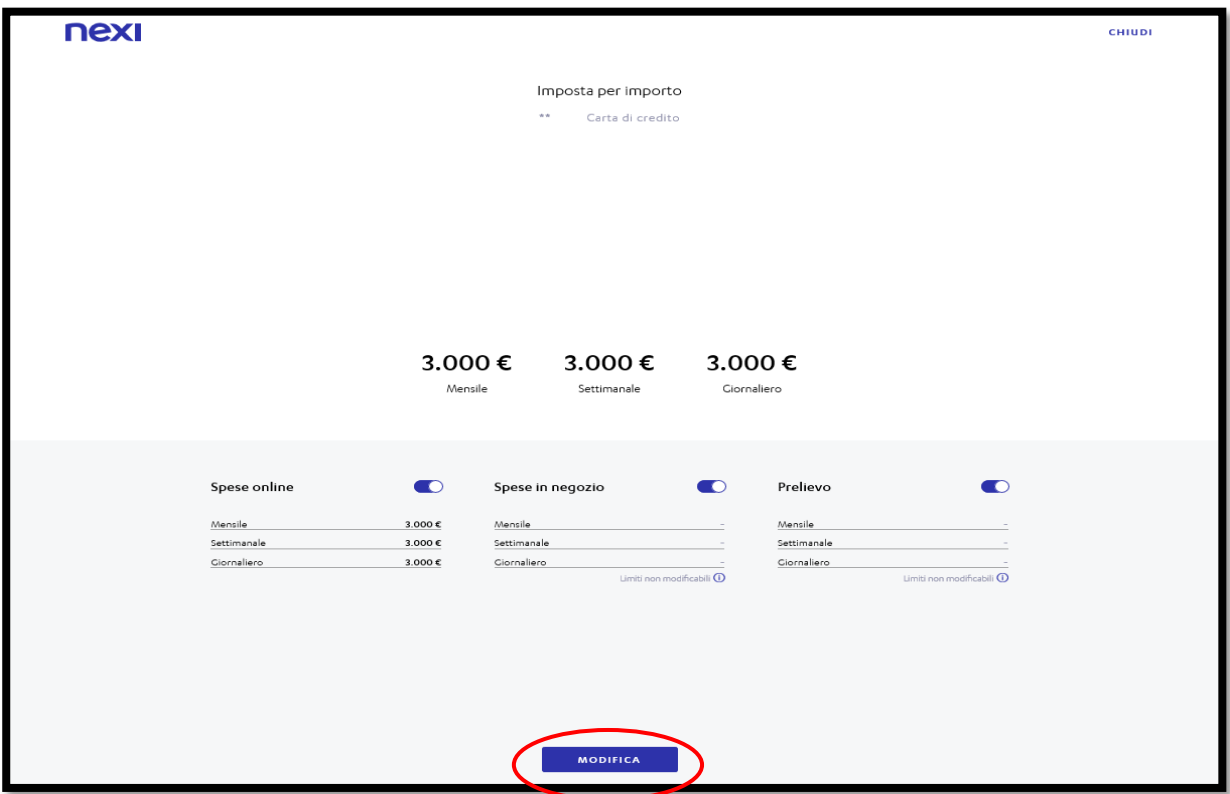

7) In questo esempio riguardante le "spese online" puoi impostare il "limite complessivo" di tali spese su base *mensile*, *settimanale* o *giornaliera*; cliccare poi su "conferma".

Ċ.

Ċ.

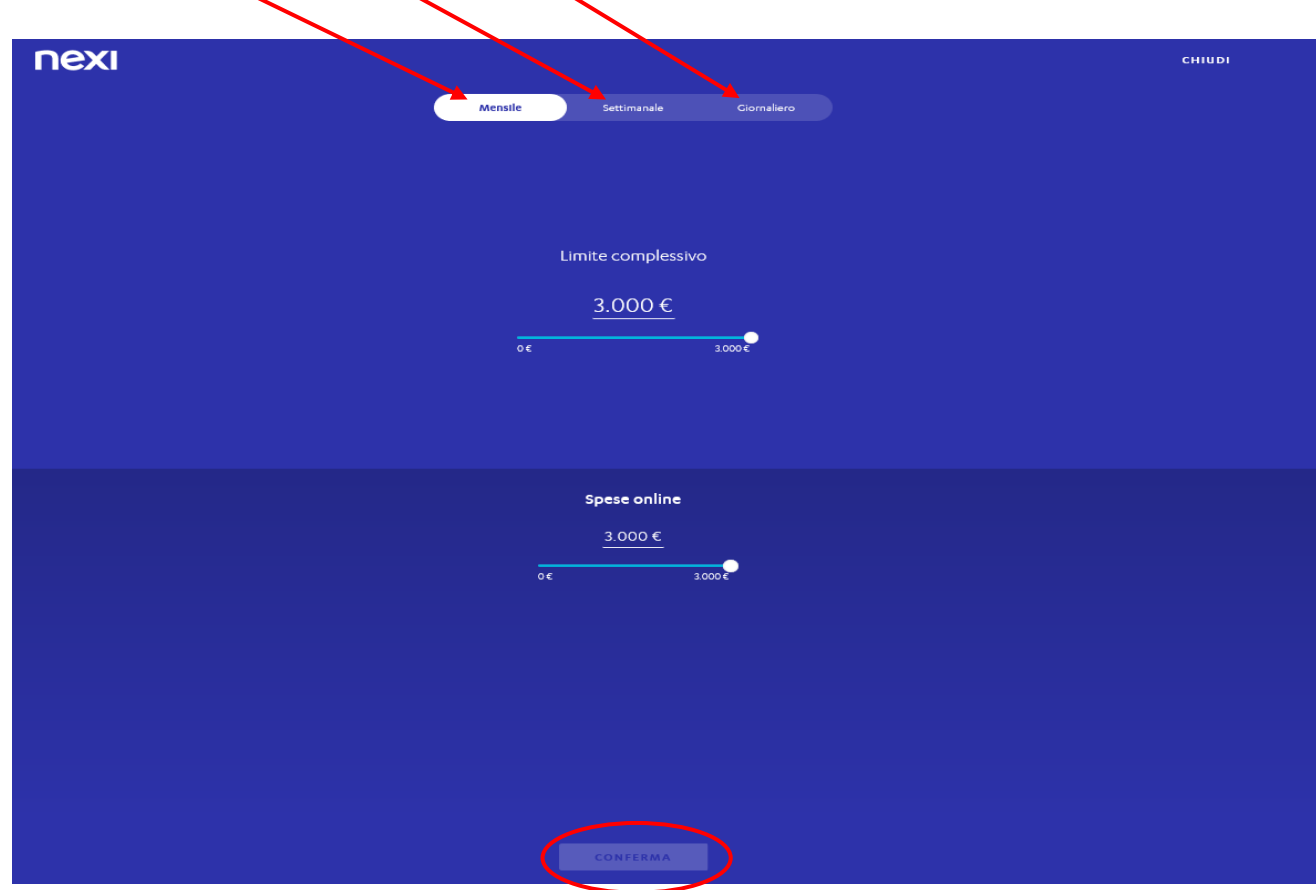

8) Esempio n° 2 "per area geografica": seleziona l'area di tuo interesse e poi "conferma".

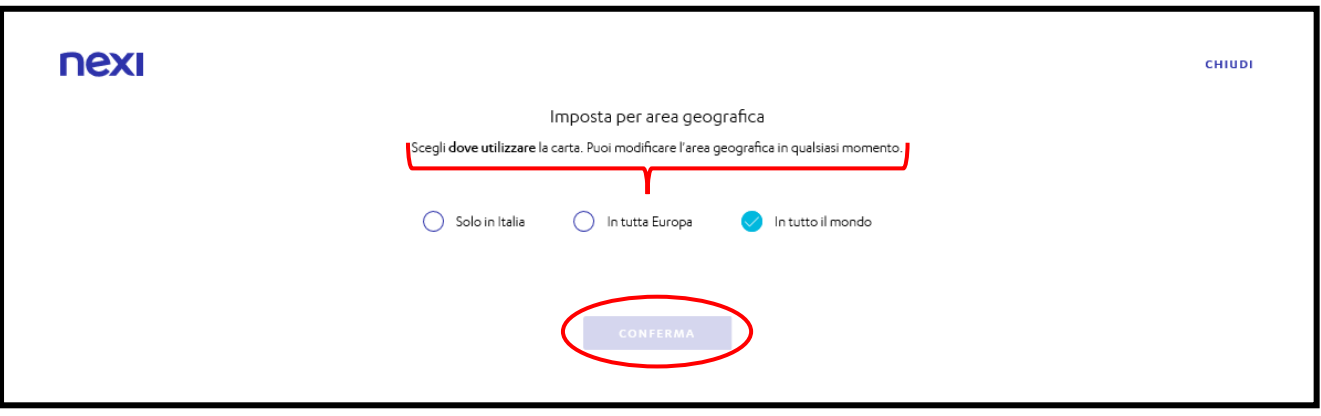

9) Seleziona il tuo numero per confermare la tua identità, poi "Avanti".

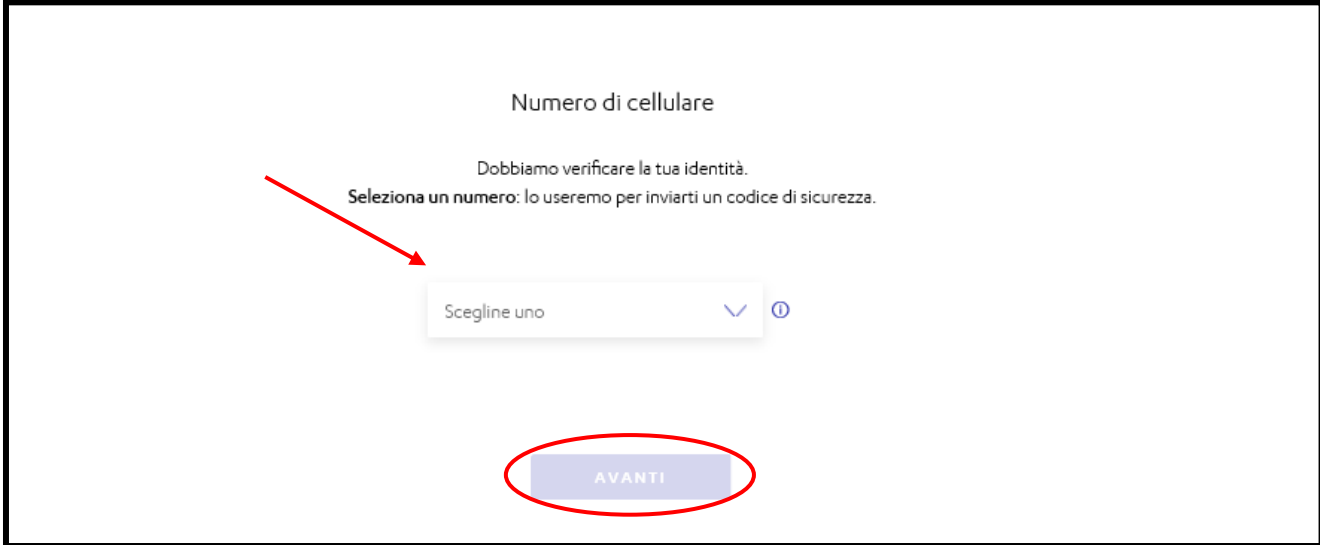

10) Inserisci il codice ricevuto via SMS, poi "conferma".

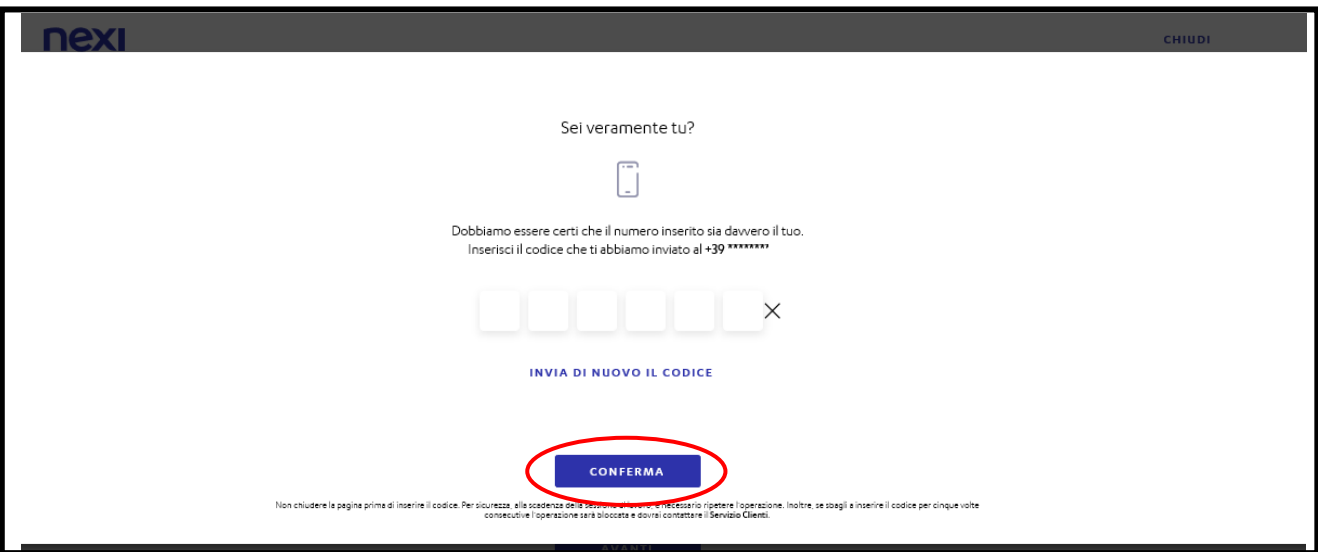

11) Quindi "chiudi".

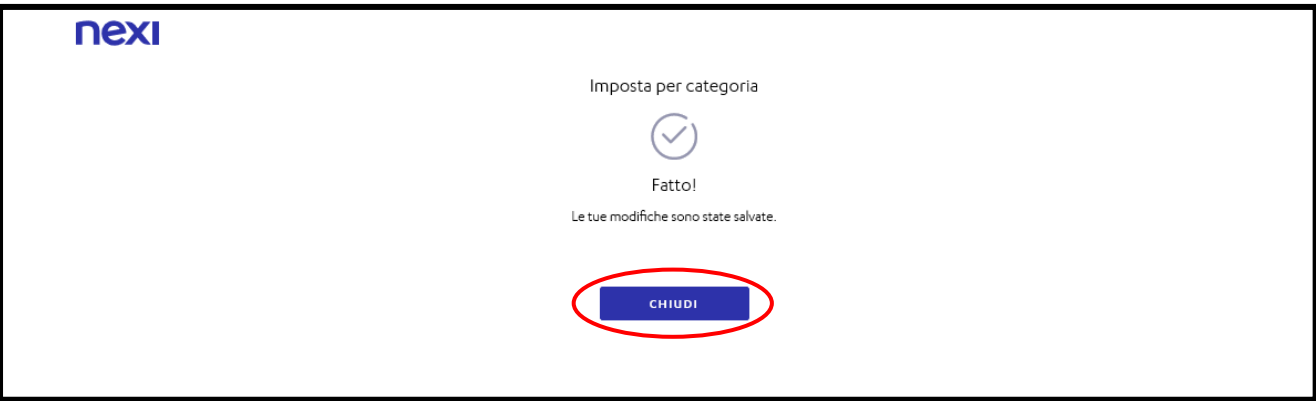

12) Vedrai le modifiche nella schermata principale.

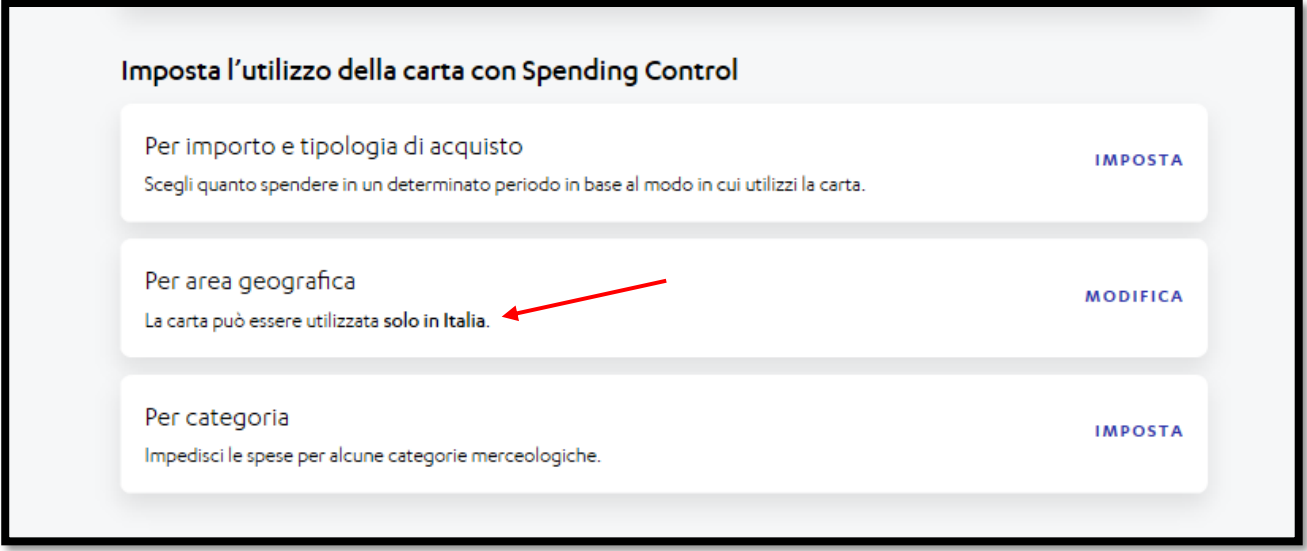

13) Esempio n° 3 "per categoria": seleziona la categoria e poi "Avanti".

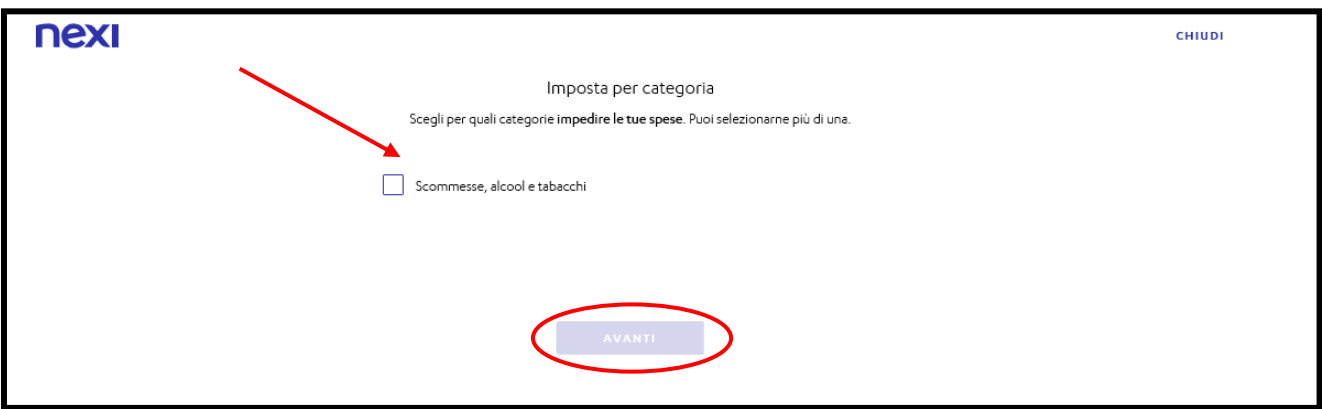

14) Lo stesso vale anche per le altre impostazioni di "Spending Control".

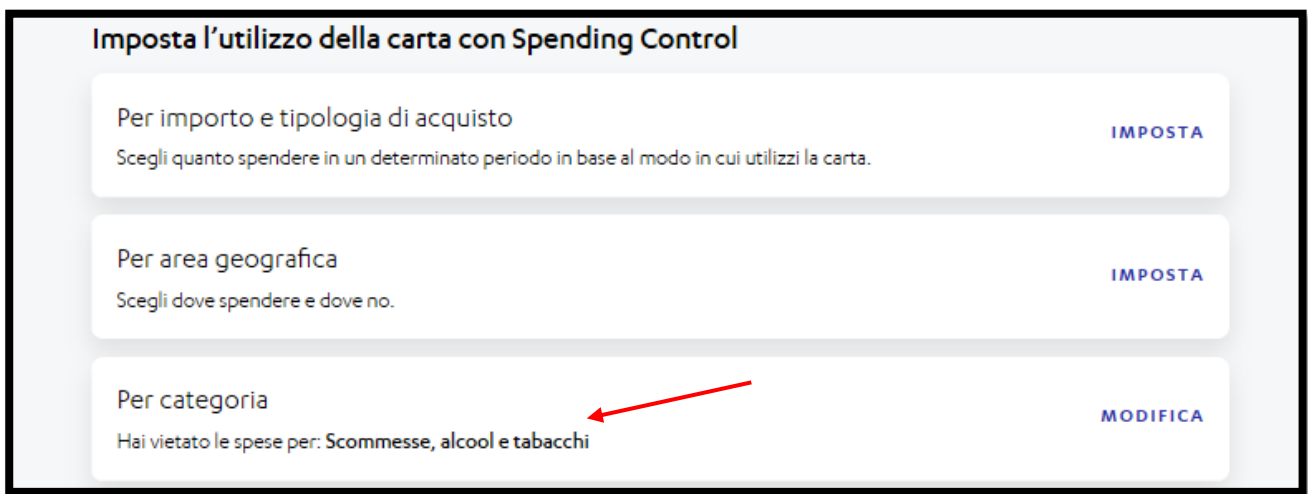